# **#TOPCON Topcon DS-200i Serie**

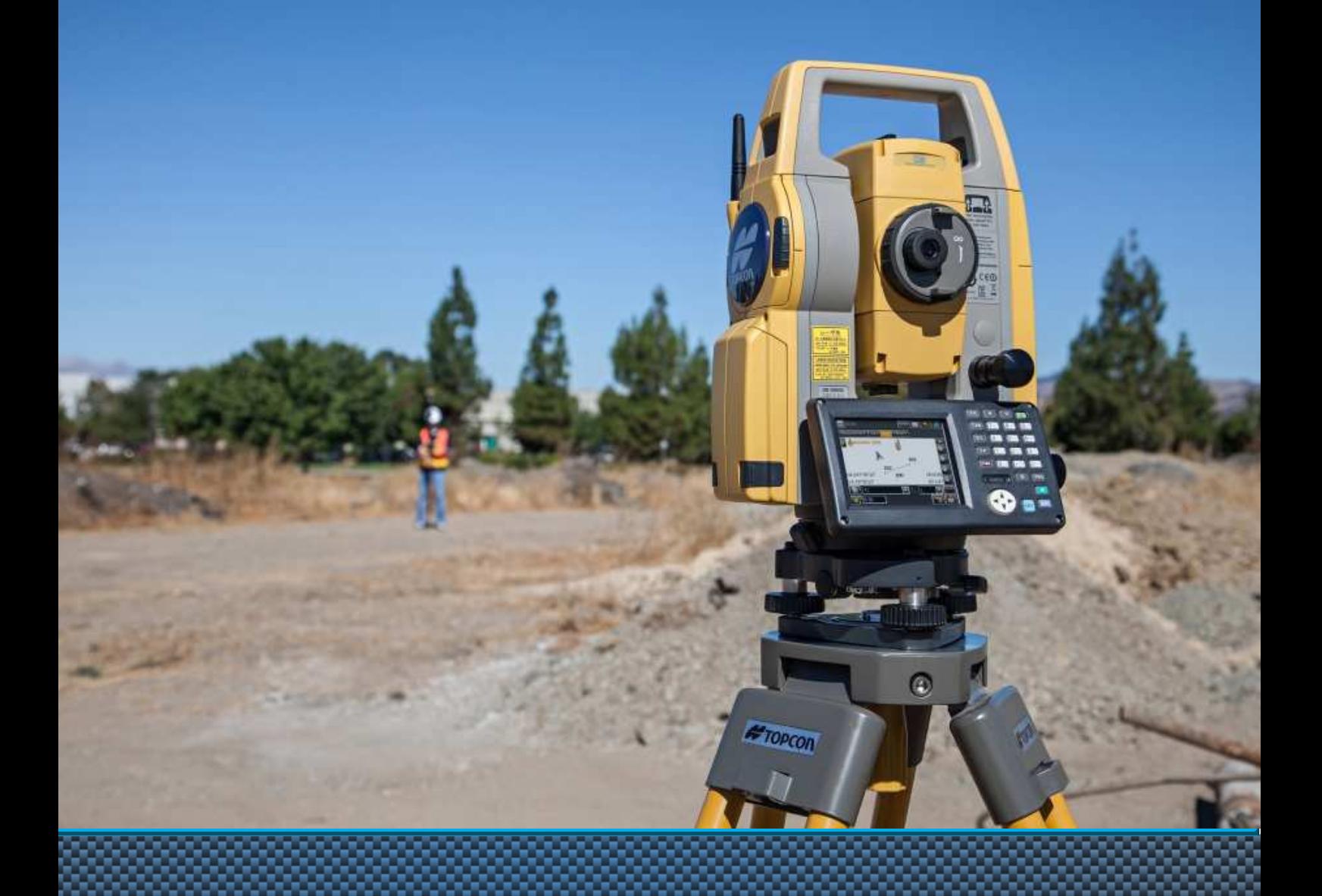

## **Benutzerhandbuch**

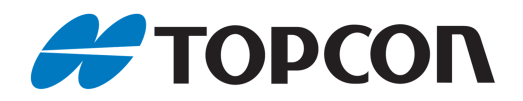

## **Benutzerhandbuch Topcon DS-200i-Serie Motorisierte Totalstation mit Imaging-Funktion**

Anleitung zur Verwendung der Topcon-Komponenten

Stand Dezember 2014

Copyright: Topcon Deutschland Positioning GmbH www.topconpositioning.de

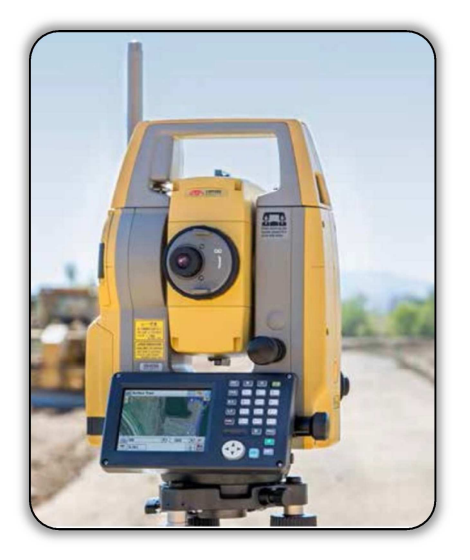

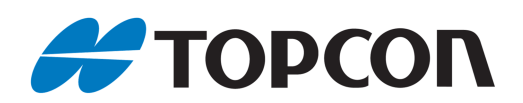

## Inhaltsverzeichnis

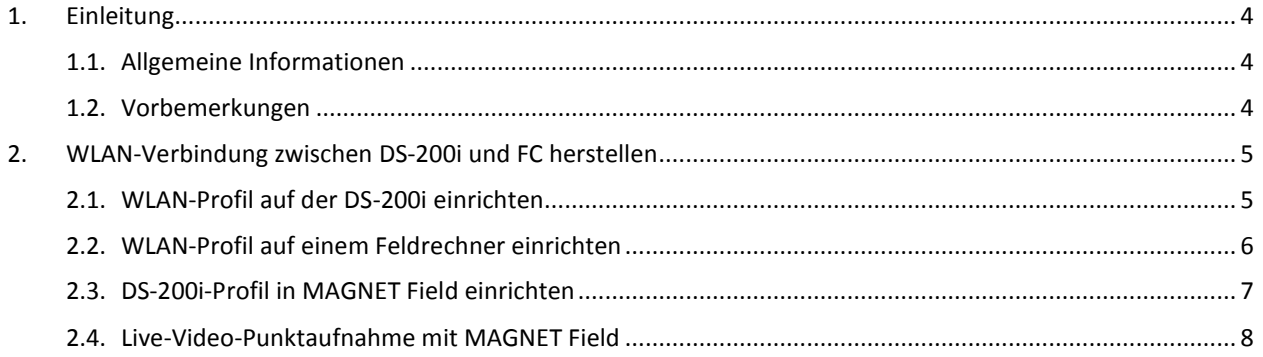

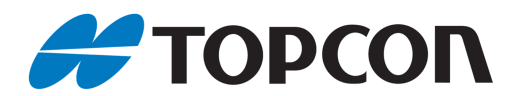

## **1. Einleitung**

Dieses Handbuch gibt ergänzende Informationen zur Bedienung der Topcon-Totalstationen der Serie DS-200i. Die Beschreibungen beziehen sich auf alle Modelle der Serie, insb. DS-201i, DS-203i und DS-205i.

## **1.1. Allgemeine Informationen**

#### **Betroffene Systeme**

- Hardware: Topcon DS-200i-Serie
- Software:
	- o MAGNET Field Onboard
	- o Onboard-Standardprogramm

## **1.2. Vorbemerkungen**

Je nach Betriebssystem- und Softwareversion sowohl des Büro-PCs als auch und des Tachymeters, können Abläufe und Menüs von der hier aufgezeigten Bedienung abweichen.

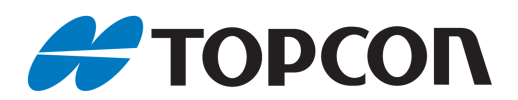

## **2. WLAN-Verbindung zwischen DS-200i und FC herstellen**

#### **Vorbemerkung:**

Nachfolgend wird die Vorgehensweise dargestellt, wie eine WLAN-Verbindung zwischen einer Totalstation der DS-200i-Serie und einem Feldrechner aufgebaut wird. "WLAN" ist die Abkürzung für "Wireless Local Area Network" und bezeichnet eine Art der kabellosen Datenübertragung. WLAN wird im Englischen auch als Wi-Fi bezeichnet.

### **2.1. WLAN-Profil auf der DS-200i einrichten**

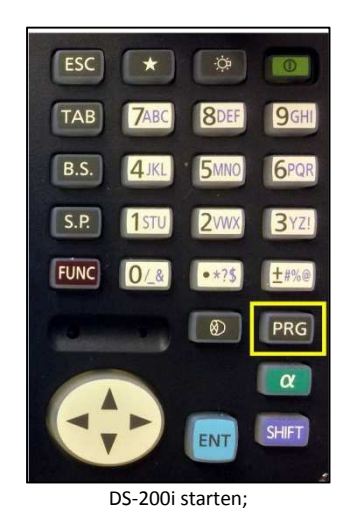

Ver.2.03 <u>ہے</u> **MAGNET Field**  $\mathbb{F}$ **External Link** uS) **TSshield** 

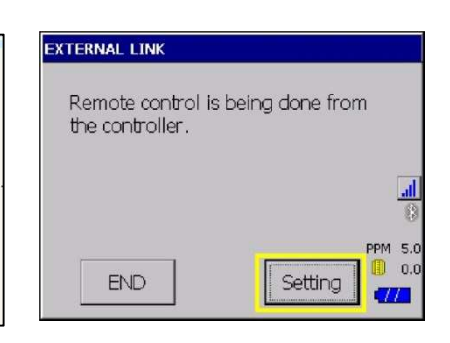

[External Link] [Settings]

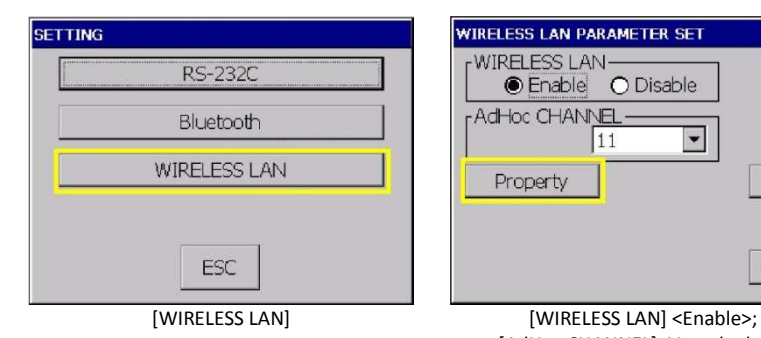

Wechsel in die Programmebene mit [PRG]

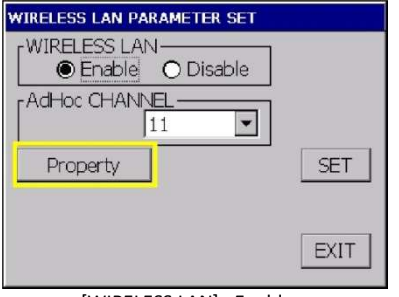

[AdHoc CHANNEL]: Vorgabe kann übernommen werden; [Property]

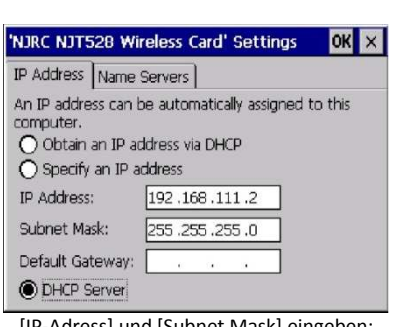

[IP-Adress] und [Subnet Mask] eingeben; Vorgaben können übernommen werden. [DHCP Server] aktivieren; [OK]

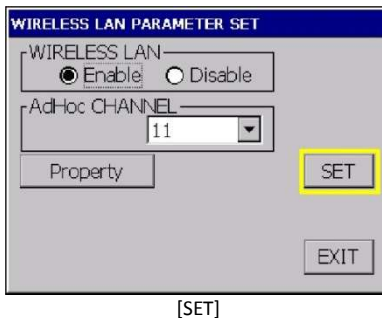

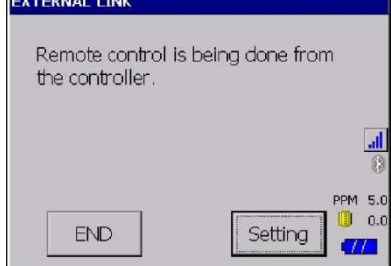

Die Einrichtung ist abgeschlossen. In diesem Modus kann das Instrument vom Feldrechner aus ferngesteuert werden.

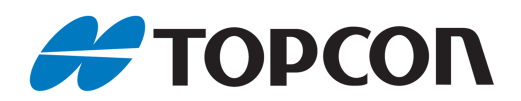

## **2.2. WLAN-Profil auf einem Feldrechner einrichten**

#### **Vorbemerkung:**

Nachfolgende Vorgehensweise beschreibt die Einrichtung eines WLAN-Profils auf Feldrechnern mit Windows Mobile-Betriebssystem am Beispiel eines Topcon FC-500.

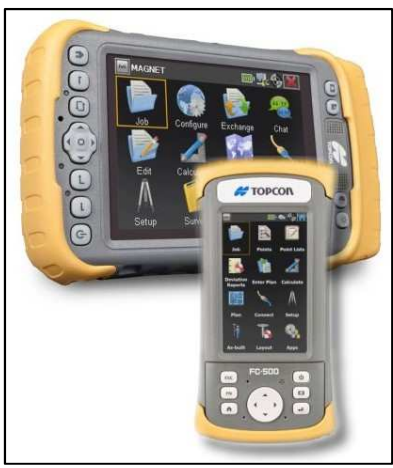

Beispiel für Windows Mobile-Feldrechner: Topcon Tesla (Hintergrund) und FC-500.

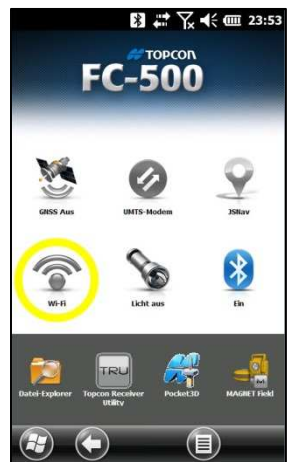

Die Farbe des Wi-Fi-Symbols auf dem Windows Mobile-Desktop zeigt den Verbindungszustand an: rot|deaktiviert, grau|aktiviert aber nicht verbunden, blau|verbunden.

Zum Einrichten [Wi-Fi] anklicken.

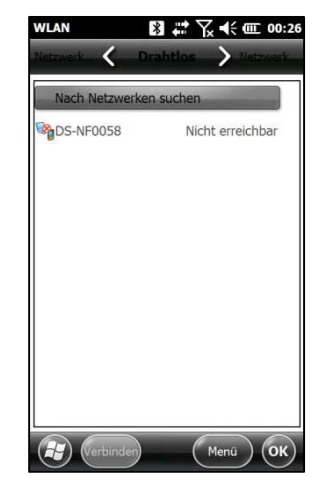

[Nach Netzwerk suchen] anklicken, falls die DS-200i noch nicht in der Liste angezeigt wird.

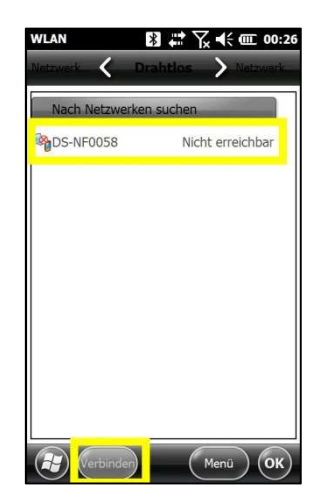

Nach abgeschlossener Suche wird die DS-200i in Verbindung mit ihrer Seriennummer angezeigt. Instrument auswählen > [Verbinden]

| Neu hinzufügen    |           |
|-------------------|-----------|
| <b>TDS-NF0058</b> | Verbunden |
| die neue Box      | Verfügbar |
| TDPGuest          | Verfügbar |
| TDPService        | Verfügbar |
| TDPstaff          | Verfügbar |
| TDPwork           | Verfügbar |
| <b>ONITRADE</b>   | Verfügbar |

Nach wenigen Sekunden wird das Instrument als <Verbunden> angezeigt. [OK]

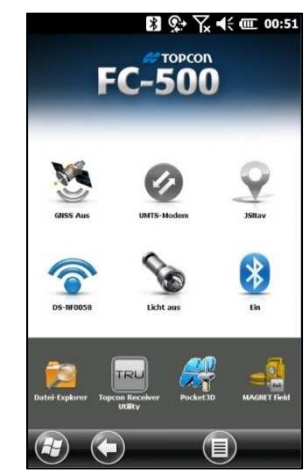

Nach kurzer Zeit wechselt das Wi-Fi-Symbol auf dem Desktop die Farbe zu Blau; darunter wird die "DS" mit der entsprechende Seriennummer angezeigt. Anm.: Es wird empfohlen Bluetooth zu deaktivieren um Störungen des WLAN zu vermeiden und den Stromverbrauch zu reduzieren.

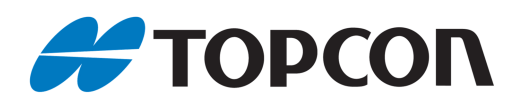

## **2.3. DS-200i-Profil in MAGNET Field einrichten**

#### **Vorbemerkung:**

Dieses Kapitel beschreibt die Einrichtung eines MAGNET Field-Profils, mit dem das Live-Video der DS-200i per WLAN zum Feldrechner übertragen wird.

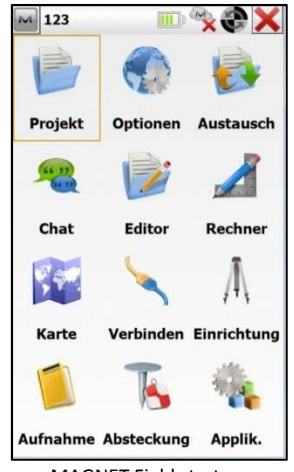

MAGNET Field starten; [Optionen > Aufnahme] zum Anlegen eines Profils

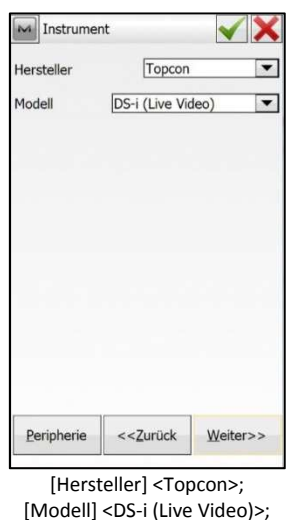

[Weiter>>]

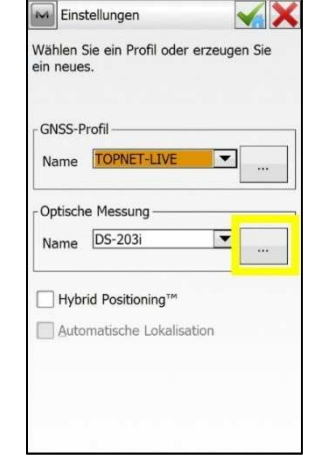

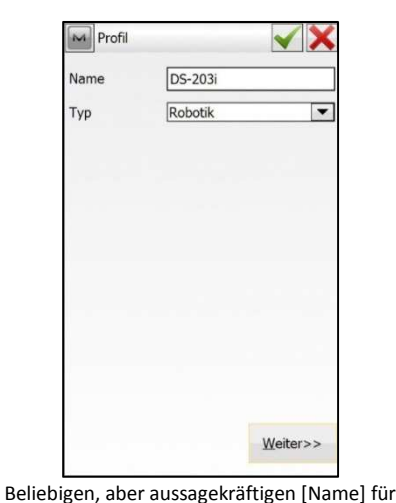

 $\overline{$ ...]; im darauf folgenden Menu unter [Optische Messung > Name] <My Robotik> auswählen; [Neu]

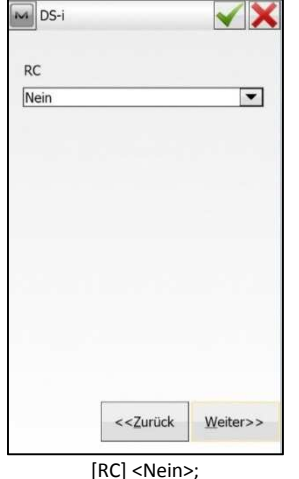

[RC] <Nein>; [Weiter>>]

Alle weiteren Profileinstellungen in den darauf folgenden Menüs sind unabhängig von der WLAN-Verbindung zur DS-200i und

sind den Anwenderanforderungen anzupas-

sen.

das Profil eingeben; [Typ] <Robotik>; [Weiter>>]

Weitere Einstellungen werden in diesem Benutzerhandbuch daher hier nicht erläutert.

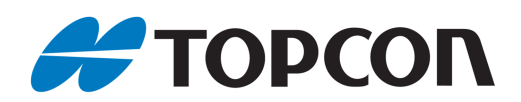

## **2.4. Live-Video-Punktaufnahme mit MAGNET Field**

#### **Vorbemerkung:**

Dieses Kapitel beschreibt die Aufnahme von Punkten mit MAGNET Field unter Nutzung des Live-Modus. Das zuvor, wie oben beschrieben, eingerichtete DS-200i-Profil wird dazu verwendet.

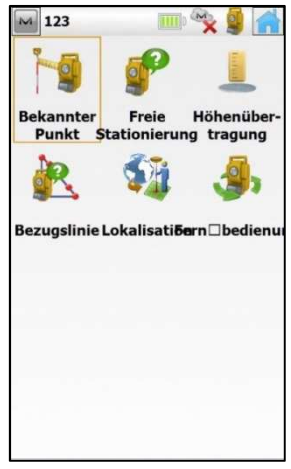

MAGNET Field starten; Stationierung wie gewohnt über [Einrichtung] durchführen

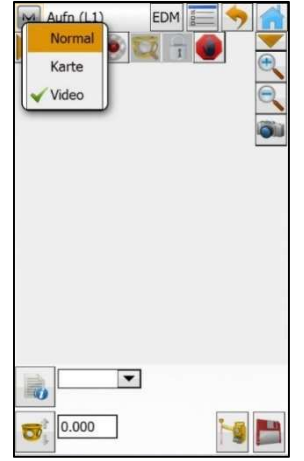

Anschließend Wechsel zum Programm [Aufnahme > Punkte]; Live-Video aktivieren über Klick auf den oberen Statusbalken, dann [Video]

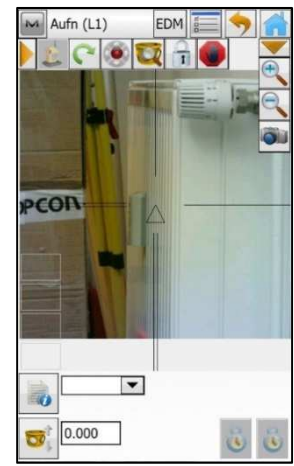

Dadurch wird das Live-Video aktiviert. Punkte können nun über einen Klick auf das Display angezielt werden. Das Instrument visiert automatisch horizontal und vertikal die Position des angeklickten Punktes an.

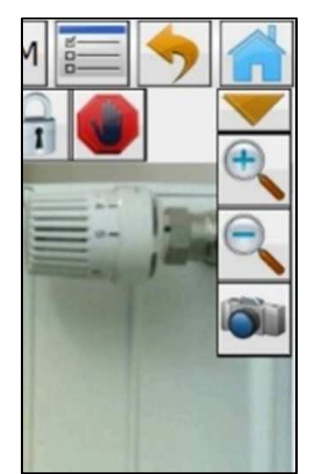

Zum präzisen Anvisieren kann das Live-Bild mit  $[\begin{matrix} \bigoplus \end{matrix}]$  vergrößert werden. Über [ ] können beliebig viele Foto als Notiz zum vorangegangenen Punkt hinzu gespeichert werden.